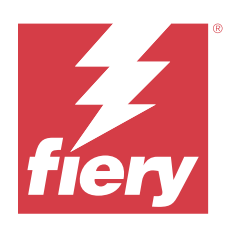

# Fiery options 1.4 Help (client)

© 2023 Fiery, LLC. La información de esta publicación está cubierta por los Avisos legales para este producto.

# Contenido

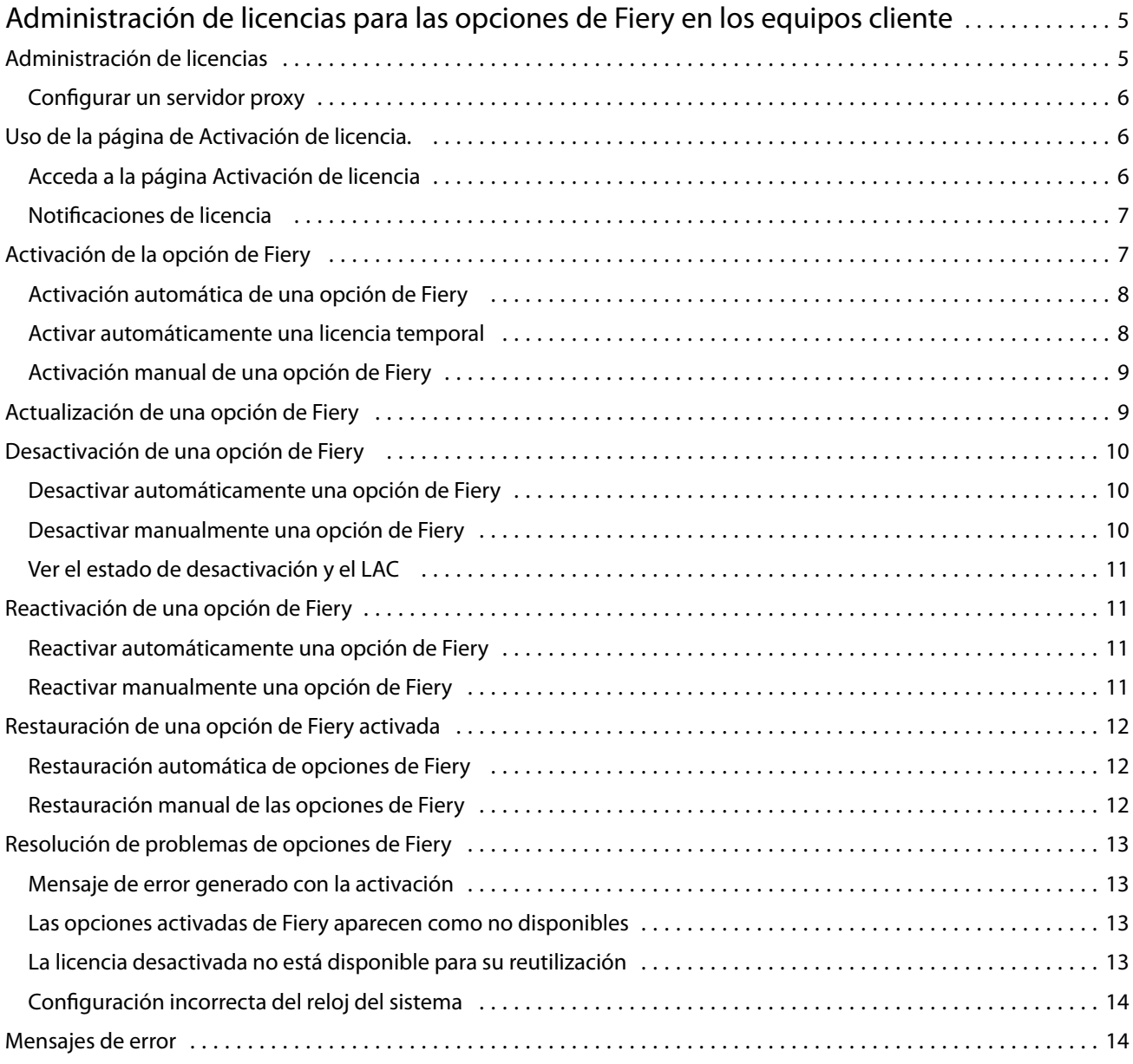

# <span id="page-4-0"></span>Administración de licencias para las opciones de Fiery en los equipos cliente

Para utilizar una opción de Fiery instalada en un ordenador cliente, primero debe obtener un Código de activación de licencia exclusivo (LAC) y, a continuación, activar la licencia.

#### **Obtención de licencias**

Puede obtener una licencia para una opción de Fiery de su distribuidor Fiery, del fabricante de impresora o de [EFI](https://estore.efi.com) [eStore](https://estore.efi.com).

Después de obtener una licencia, puede realizar las siguientes tareas:

- **•** [Activar una opción de Fiery](#page-6-0) en la página 7
- **•** [Actualizarse a otra opción de Fiery](#page-8-0) en la página 9
- **•** [Desactivar una opción de Fiery](#page-9-0) en la página 10
- **•** [Reactivar una opción de Fiery](#page-10-0) en la página 11
- **•** [Restaurar una opción de Fiery](#page-11-0) en la página 12

Puede realizar estas tareas en la página Activación de licencia. Para obtener más información, consulte [Activación de](#page-5-0) [licencia](#page-5-0) en la página 6.

#### Administración de licencias

La administración de licencias incluye tareas como la activación, desactivación, reactivación y restauración de las opciones de Fiery. El servidor de licencias de EFI gestiona estas tareas relacionadas con los LAC.

Al administrar una licencia, el procedimiento dependerá de si su equipo dispone o no de conexión a Internet.

- **•** Si el equipo está conectado a Internet, la información se transferirá entre su equipo y el servidor de licencias de EFI de forma automática.
- **•** Si, por otro lado, su equipo no está conectado a Internet, deberá transferir la información entre el equipo y el servidor de licencias de EFI manualmente.

Si su organización se conecta a Internet mediante un servidor proxy, debe configurar los ajustes del servidor proxy.

#### <span id="page-5-0"></span>**Configurar un servidor proxy**

Si la computadora no encuentra la conexión a Internet cuando intenta conectarse al servidor de licencias, es posible que su organización esté utilizando un servidor proxy para conectarse a Internet. Puede configurar los ajustes del servidor de proxy y, a continuación, proseguir con las operaciones de licencias.

- **1** Cuando aparezca un mensaje que indica que no se ha detectado la conexión a Internet, haga clic en Configurar ajustes de red.
- **2** Introduzca los valores requeridos y a continuación, haga clic en Aplicar.

## Uso de la página de Activación de licencia.

Puede administrar las licencias de las opciones de Fiery desde la página Activación de licencia. La página Activación de licencia muestra las opciones de Fiery que están activadas, además de las que están disponibles para la activación. Puede utilizar la página de Activación de licencia para hacer lo siguiente:

**•** Active las opciones de Fiery.

Si una opción de Fiery activada tiene una fecha de caducidad, la fecha se muestra en la página Activación de licencia.

**•** Desactive las opciones de Fiery.

Para transferir una licencia a otro ordenador, primero hay que desactivar la opción en su ordenador actual. La desactivación hace que el Código de activación de licencia (LAC) de la opción esté disponible de nuevo.

**•** Reactive una opción de Fiery reparando una licencia dañada.

Si la licencia de una opción de Fiery está dañada, la opción no funciona aunque parezca estar activada. Cuando se inicia el ordenador, este intenta reactivar la licencia dañada poniéndose en contacto con el servidor de activación de licencias. Si la reactivación no funciona (por ejemplo, debido a una interrupción de red) puede intentar reactivar la opción. No es necesario introducir el LAC.

**•** Restaure las opciones activadas de Fiery para que las opciones previamente activadas estén listas para ser utilizadas de nuevo.

Si el registro de licencias para las opciones de Fiery no está disponible (por ejemplo, porque reinstaló el software del sistema en su ordenador), las opciones activadas previamente parecen no estar activadas. Cuando se inicia el ordenador, este intenta restaurar el registro de licencia poniéndose en contacto con el servidor de activación de licencias. Si la restauración no funciona (debido a una interrupción de red, por ejemplo) puede intentar restaurar las opciones.

#### **Acceda a la página Activación de licencia**

Puede acceder a la página Activación de licencia cuando active una opción de Fiery.

- **1** En el Centro de trabajos de Command WorkStation, haga clic con el botón derecho en un trabajo en cola o procesado.
- **2** Seleccione la opción de Fiery que desea activar.

7

<span id="page-6-0"></span>**3** Haga clic en Activar licencia en el cuadro de diálogo Administrar opciones de Fiery para abrir la página Activación de licencia.

Después de activar una opción de Fiery, acceda a la página Activación de licencia de cualquiera de las maneras siguientes:

- **•** Abra la opción de Fiery y, en el menú Ayuda, haga clic en Administrar licencias.
- **•** En las notificaciones de licencia del paquete de opciones de Fiery, haga clic en el enlace Activar licencia. Para obtener más información, consulte Notificaciones de licencia en la página 7.

La página de activación de licencia se abre en su navegador web por defecto. En la página de Activación de licencia, administre las licencias, vea el Historial de licencias y acceda a Configuración avanzada.

#### **Notificaciones de licencia**

Las notificaciones se muestran cuando se aproxima la fecha de caducidad de las licencias de las opciones de Fiery instaladas o cuando estas han caducado. Las notificaciones de próximo vencimiento de la licencia se muestran en intervalos durante los últimos 90, 60, 30, 15 y 10 días del periodo de validez de la licencia. Las notificaciones se muestran diariamente durante los 10 últimos días y después de que la licencia haya caducado. Visualización de las notificaciones:

- **•** En la esquina superior derecha del Centro de trabajos de Command WorkStation.
- **•** En el Fiery server que se muestra en la pestaña Inicio de Command WorkStation.

A continuación se detallan los enlaces que figuran en las notificaciones:

- **•** Activar licencia: abre la página Activación de licencia para activar el código de activación de licencia (LAC). El enlace Activar licencia se muestra durante los 90 últimos días del periodo de validez de la licencia.
- **•** Más información: abre la Ayuda de la Administración de licencias para las opciones de Fiery.
- **•** Icono Más (tres puntos), que oculta la notificación seleccionada hasta el siguiente intervalo de caducidad. No obstante, las notificaciones se muestran diariamente durante los 10 últimos días de validez de la licencia y después de que la licencia haya caducado.

**Nota:** Puede ver la fecha de caducidad de la opción de Fiery en el en la página Activación de licencia. El número de días hasta que caduque la licencia también se muestra en la opción de Fiery.

# Activación de la opción de Fiery

Al activar una opción de Fiery, asegúrese de registrar lo siguiente:

- **•** Nombre de la opción
- **•** Código de activación de licencia (LAC)

Puede activar las opciones de forma automática o manual, dependiendo de si el ordenador cliente en el que está activando las opciones está conectado a Internet. Para obtener más información, consulte [Administración de](#page-4-0) [licencias](#page-4-0) en la página 5.

#### <span id="page-7-0"></span>**Activación automática de una opción de Fiery**

Puede activar una opción de Fiery automáticamente si el equipo está conectado a Internet.

- **1** Abra la página Activación de licencia. (Consulte [Acceda a la página Activación de licencia](#page-5-0) en la página 6).
- **2** Haga clic en Activar y, a continiuación, en Continuar para aceptar los términos y las condiciones del acuerdo de licencia.
- **3** Escriba el LAC en el campo de Código de activación de licencia, y después haga clic en Continuar.
- **4** Haga clic en Activar.
- **5** Si la activación necesita reiniciar, puede hacer clic en Reiniciar para reiniciar ahora o hacer clic en Finalizar si quiere activar opciones adicionales antes de reiniciar. Si la activación no requiere reiniciar, haga clic en Finalizar.

#### **Activar automáticamente una licencia temporal**

Durante la primera instalación de una opción de Fiery, si el servidor de licencias de EFI no está disponible, puede seguir activando la opción de Fiery mediante una licencia temporal. Puede activar una licencia temporal en la página de Activación de licencia.

- **1** En el Centro de trabajos de Command WorkStation, haga clic con el botón derecho en un trabajo en cola o procesado y seleccione la opción de Fiery que desea activar.
- **2** Haga clic en Activar licencia en el cuadro de diálogo Administrar opciones de Fiery para abrir la página Activación de licencia.

En la página de Activación de licencia, si no es posible activar el LAC, aparecerá un mensaje indicando que el servidor de licencias no está disponible y que se puede activar una licencia temporal.

- **3** Haga clic en el botón Activar licencia temporal.
- **4** Haga clic en Reiniciar.

Puede ver la fecha de caducidad de la licencia temporal en la página de Activación de licencia.

#### **Información adicional**

- **•** La opción de licencia temporal solo está disponible con Fiery Command WorkStation 6.7 y posteriores.
- **•** El ordenador en el que se va a activar la opción de Fiery debe estar conectado a Internet.
- **•** Solo se puede activar una licencia temporal:
	- **•** Si el servidor de licencias EFI no está disponible.
	- **•** Durante la primera instalación de la opción de Fiery.

9

- <span id="page-8-0"></span>**•** Puede activar una licencia temporal si se reinstala el sistema operativo (Windows o Mac) del ordenador cliente. Las licencias temporales también se pueden activar en ordenadores cliente que tengan una instalación limpia (nueva) del sistema operativo. En ambos casos, las licencias temporales solo se pueden activar si el servidor de licencias EFI no está disponible.
- **•** Una licencia temporal es válida solo para 35 días. Durante este periodo, puede activar su LAC.

#### **Activación manual de una opción de Fiery**

Si el equipo no está conectado a Internet, deberá transferir manualmente los datos entre el equipo y el sitio web de licencias de Fiery. Deberá generar un archivo de solicitud, enviarlo al sitio web de licencias de Fiery para obtener un archivo de licencias y, a continuación, utilizar el archivo de licencias para activar la opción.

- **1** Abra la página Activación de licencia. (Consulte [Acceda a la página Activación de licencia](#page-5-0) en la página 6).
- **2** Haga clic en Activar y, a continiuación, en Continuar para aceptar los términos y las condiciones del acuerdo de licencia.
- **3** Escriba el LAC en el campo de Código de activación de licencia, y después haga clic en Continuar.
- **4** Haga clic en Continuar para seguir con el proceso manual.
- **5** Haga clic en Crear archivo de solicitud y guarde el archivo.
- **6** Copie el archivo de solicitud a un equipo que esté conectado a Internet.
- **7** Abra el navegador y vaya a <https://licensing.fiery.com/>.
- **8** Haga clic en Examinar, seleccione el archivo de solicitud y, a continuación, haga clic en Cargar.
- **9** Haga clic en Continuar.
- **10** Haga clic en Descargar archivo de licencia y guarde el archivo.
- **11** Copie el archivo de licencia al equipo en el que introdujo primero el Código de activación de licencia.
- **12** Vuelva a la ventana Generar licencia y haga clic en Sí.
- **13** Haga clic en Examinar, seleccione y abra el archivo de licencia y, a continuación, haga clic en Activar.
- **14** Si la activación necesita reiniciar, puede hacer clic en Reiniciar para reiniciar ahora o hacer clic en Finalizar si quiere activar opciones adicionales antes de reiniciar. Si la activación no requiere reiniciar, haga clic en Finalizar.

#### Actualización de una opción de Fiery

Si es compatible con su Fiery server, puede pasar de una opción de Fiery a otra.

Por ejemplo, los clientes de Fiery Compose que disponen de un Fiery server compatible con Fiery JobMaster pueden pasar de Fiery Compose a Fiery JobMaster comprando una licencia de actualización.

Para actualizar de Fiery Compose a Fiery JobMaster, primero debe activar su licencia de Fiery Compose y, a continuación, activar su licencia de actualización de Fiery JobMaster. No desactive su licencia de Fiery Compose después de actualizar a Fiery JobMaster. Si desactiva su licencia de Fiery Compose e intenta usar Fiery JobMaster, aparecerá un mensaje que le pedirá que reactive la licencia de Fiery Compose. Para obtener más información, consulte *Ayuda de Fiery JobMaster-Fiery Impose-Fiery Compose*.

### <span id="page-9-0"></span>Desactivación de una opción de Fiery

Puede desactivar las opciones de forma automática o manual, dependiendo de si el equipo está conectado a Internet o no. Para obtener más información, consulte [Administración de licencias](#page-4-0) en la página 5.

#### **Desactivar automáticamente una opción de Fiery**

Puede desactivar una opción de Fiery automáticamente si el equipo está conectado a Internet.

- **1** Abra la página Activación de licencia. (Consulte [Acceda a la página Activación de licencia](#page-5-0) en la página 6).
- **2** En Opciones activadas, haga clic en Desactivar junto a la opción que desee desactivar.

**Nota:** Si el botón Desactivar no aparece junto a la opción, la opción está activada mediante una llave de activación.

- **3** Haga clic en Desactivar para confirmar la desactivación.
- **4** Haga clic en Finalizar.

La opción de Fiery está desactivada.

#### **Desactivar manualmente una opción de Fiery**

Si el equipo no está conectado a Internet, deberá transferir manualmente los datos entre el equipo y el sitio web de licencias de EFI. Generará un archivo de solicitud y lo enviará al sitio web de licencias de EFI para que el LAC esté disponible para su activación en otro ordenador.

- **1** Abra la página Activación de licencia. (Consulte [Acceda a la página Activación de licencia](#page-5-0) en la página 6).
- **2** En Opciones activadas, haga clic en Desactivar junto a la opción que desee desactivar.

**Nota:** Si no aparece el botón Desactivar junto a la opción, la opción se activa mediante una llave de activación.

- **3** Haga clic en Desactivar para confirmar la desactivación.
- **4** Haga clic en Continuar para seguir con el proceso manual.
- **5** Haga clic en Crear archivo de solicitud y guarde el archivo.

La opción de Fiery está desactivada.

- **6** Copie el archivo de solicitud a un equipo que esté conectado a Internet.
- **7** Abra un navegador y vaya a [licensing.efi.com](https://licensing.efi.com/Activation/Licensing.aspx).
- **8** Haga clic en Examinar, seleccione el archivo de solicitud y, a continuación, haga clic en Cargar.

El LAC está disponible para su reutilización.

#### <span id="page-10-0"></span>**Ver el estado de desactivación y el LAC**

El historial muestra las opciones desactivadas o caducadas y sus correspondientes LAC. Si hay un botón para desactivar una opción determinada, la desactivación puede ser incompleta.

- **1** Abra la página Activación de licencia. (Consulte [Acceda a la página Activación de licencia](#page-5-0) en la página 6).
- **2** Haga clic en el icono Historial en la esquina superior derecha.
- **3** Para completar la desactivación, haga clic en Desactivar junto a la opción y continúe con la desactivación manual.

#### Reactivación de una opción de Fiery

Si una licencia activada está dañada y el ordenador no puede reactivarla a través del servidor de licencias, puede utilizar la página de Activación de licencia para reactivar la opción.

Puede reactivar las opciones de forma automática o manual, dependiendo de si el ordenador está conectado a Internet o no. Para obtener más información, consulte [Administración de licencias](#page-4-0) en la página 5.

#### **Reactivar automáticamente una opción de Fiery**

Puede reactivar una opción de Fiery automáticamente si el equipo está conectado a Internet.

- **1** Abra la página Activación de licencia. (Consulte [Acceda a la página Activación de licencia](#page-5-0) en la página 6).
- **2** Dentro de Opciones activadas, haga clic en Reactivar junto a la opción que desee reactivar.

#### **Reactivar manualmente una opción de Fiery**

Si el equipo no está conectado a Internet, deberá transferir manualmente los datos entre el equipo y el sitio web de licencias de EFI. Se generará un archivo de solicitud, envíelo al sitio web de licencias de EFI para obtener un archivo de licencias y a continuación, utilice el archivo de licencias para reactivar la opción.

- **1** Abra la página Activación de licencia. (Consulte [Acceda a la página Activación de licencia](#page-5-0) en la página 6).
- **2** Dentro de Opciones activadas, haga clic en Reactivar junto a la opción que desee reactivar.
- **3** Haga clic en Continuar para seguir con el proceso manual.
- **4** Haga clic en Crear archivo de solicitud y guarde el archivo.
- **5** Copie el archivo de solicitud a un equipo que esté conectado a Internet.
- **6** Abra un navegador y vaya a [licensing.efi.com](https://licensing.efi.com/Activation/Licensing.aspx).
- **7** Haga clic en Examinar, seleccione el archivo de solicitud y, a continuación, haga clic en Cargar.

Se generará un archivo de licencia.

- <span id="page-11-0"></span>**8** Haga clic en Descargar archivo de licencia y guarde el archivo.
- **9** Copie el archivo de licencia al ordenador en el que vaya a reactivar la opción.
- **10** Vuelva a la ventana Generar licencia y haga clic en Sí.

**11** Haga clic en Examinar, seleccione y abra el archivo de licencia y, a continuación, haga clic en Activar.

### Restauración de una opción de Fiery activada

Si las opciones previamente activadas no están disponibles y el equipo no puede restaurarlas poniéndose en contacto con el servidor de licencias, puede utilizar la página Activación de licencia para restaurar las opciones.

Puede restaurar las opciones de forma automática o manual, dependiendo de si el ordenador está conectado a Internet o no. Para obtener más información, consulte [Administración de licencias](#page-4-0) en la página 5.

#### **Restauración automática de opciones de Fiery**

Puede restaurar las opciones previamente activadas de Fiery automáticamente si el equipo está conectado Internet.

- **1** Abra la página Activación de licencia. (Consulte [Acceda a la página Activación de licencia](#page-5-0) en la página 6).
- **2** Haga clic en Configuración avanzada en la esquina superior derecha y, a continuación, haga clic en Restaurar. Se restaurará la opción de Fiery.
- **3** Haga clic en Finalizar.

#### **Restauración manual de las opciones de Fiery**

Si el equipo no está conectado a Internet, deberá transferir manualmente los datos entre el equipo y el sitio web de licencias de EFI. Deberá generar un archivo de solicitud, enviarlo al sitio web de licencias de EFI para obtener un archivo de licencias y, a continuación, utilizar el archivo de licencias para restaurar las opciones.

- **1** Abra la página Activación de licencia. (Consulte [Acceda a la página Activación de licencia](#page-5-0) en la página 6).
- **2** Haga clic en Configuración avanzada en la esquina superior derecha y, a continuación, haga clic en Restaurar.
- **3** Haga clic en Continuar para seguir con el proceso manual.
- **4** Haga clic en Crear archivo de solicitud y guarde el archivo.
- **5** Copie el archivo de solicitud a un equipo que esté conectado a Internet.
- **6** Abra un navegador y vaya a [licensing.efi.com](https://licensing.efi.com/Activation/Licensing.aspx).
- **7** Haga clic en Seleccionar archivo, seleccione el archivo de solicitud y, a continuación, haga clic en Cargar archivo de solicitud.
	- Se generará un archivo de licencia.
- **8** Haga clic en Descargar archivo de licencia y guarde el archivo.
- <span id="page-12-0"></span>**9** Copie el archivo de licencia al equipo en el que va a restaurar las opciones.
- **10** Vuelva a la ventana Generar licencia y haga clic en Sí.

**11** Haga clic en Examinar, seleccione y abra el archivo de licencia y, a continuación, haga clic en Restaurar.

#### Resolución de problemas de opciones de Fiery

Si se producen problemas al administrar las opciones de Fiery, puede solucionarlos.

#### **Mensaje de error generado con la activación**

Los mensajes de error proporcionan información sobre los errores y recomiendan acciones que se deben llevar a cabo.

- **1** Consulte [Mensajes de error](#page-13-0) en la página 14 para obtener más información sobre el error. Si el mensaje le indica que se ponga en contacto con el servicio de asistencia técnica, primero debe generar un archivo de registro de diagnóstico.
- **2** Para generar un archivo de registro de diagnóstico, abra la página Activación de licencia. (Consulte [Acceda a la](#page-5-0) [página Activación de licencia](#page-5-0) en la página 6).
- **3** Haga clic en el icono Configuración avanzada en la esquina superior derecha y, a continuación, haga clic en Registro de diagnóstico para generar un archivo de registro de diagnóstico.
- **4** Cuando contacte con el servicio de asistencia técnica, proporcione la siguiente información:
	- **•** Nombre de la opción que está intentando activar
	- **•** Código de activación de licencia (LAC)
	- **•** Registro de diagnóstico

#### **Las opciones activadas de Fiery aparecen como no disponibles**

Es posible que el registro de licencias de las opciones de Fiery no esté disponible. Esto puede suceder si reinstala el software del sistema en su ordenador o vuelve a un estado anterior del sistema.

Para restaurar las licencias desde el servidor de licencias de EFI, abra la página Activación de licencia. (Consulte [Acceda a la página Activación de licencia](#page-5-0) en la página 6.) Haga clic en el icono Configuración avanzada en la esquina superior derecha y, a continuación, haga clic en Restaurar.

#### **La licencia desactivada no está disponible para su reutilización**

Si una licencia se desactiva manualmente y el archivo de solicitud de desactivación es denegado cuando se carga en [licensing.efi.com,](https://licensing.efi.com/Activation/Licensing.aspx) la licencia no estará disponible para su reutilización.

- <span id="page-13-0"></span>**1** Para restaurar las licencias desde el servidor de licencias de EFI, abra la página Activación de licencia. (Consulte [Acceda a la página Activación de licencia](#page-5-0) en la página 6).
- **2** Haga clic en el icono Configuración avanzada en la esquina superior derecha y, a continuación, haga clic en Restaurar.
- **3** Vuelva a intentar la desactivación.
- **4** Si no es posible restaurar la licencia, contacte con su distribuidor Fiery o el fabricante de la impresora para obtener asistencia.

#### **Configuración incorrecta del reloj del sistema**

Si la configuración de fecha y hora del reloj del sistema es incorrecta, es posible que su equipo no se conecte con el servidor de licencias de EFI. Si es el caso, reinicie el reloj del equipo.

#### Mensajes de error

Los mensajes de error le ofrecen información detallada sobre un error y le recomiendan acciones que debe llevar a cabo. Los mensajes de error aparecen en el software de activación de licencia y en el sitio web de licencias de EFI.

Para obtener información o asistencia adicional, los usuarios registrados pueden iniciar una sesión de chat a través de [Fiery Communities.](https://communities.fiery.com/s/)

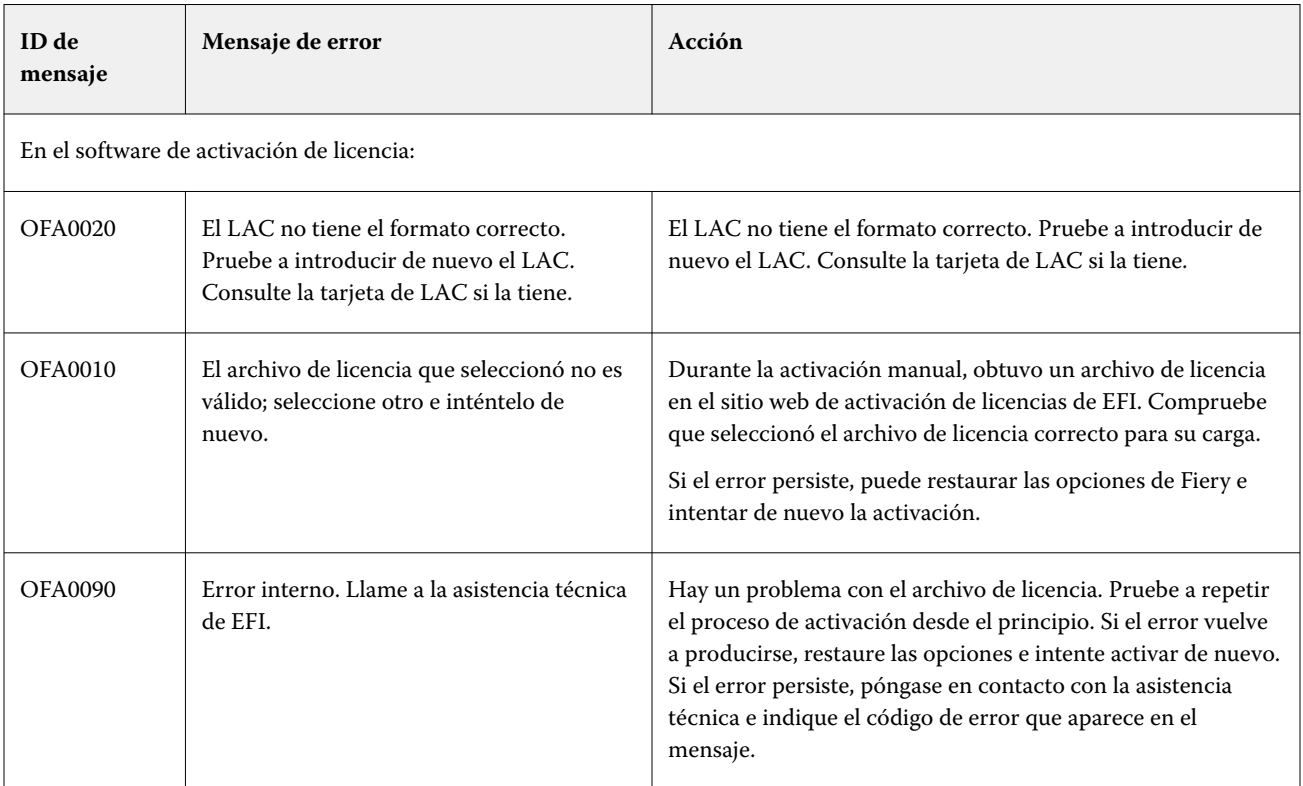

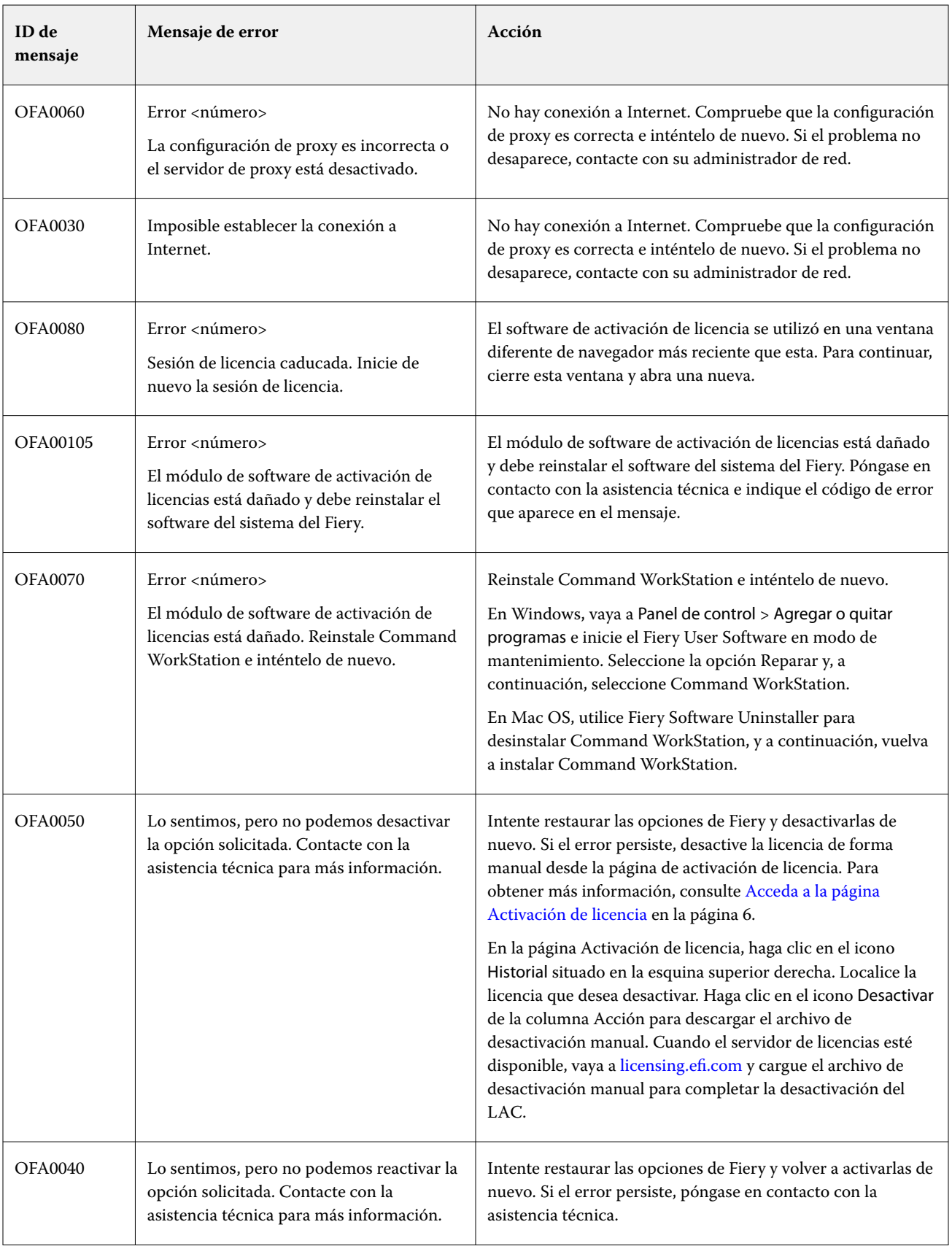

15

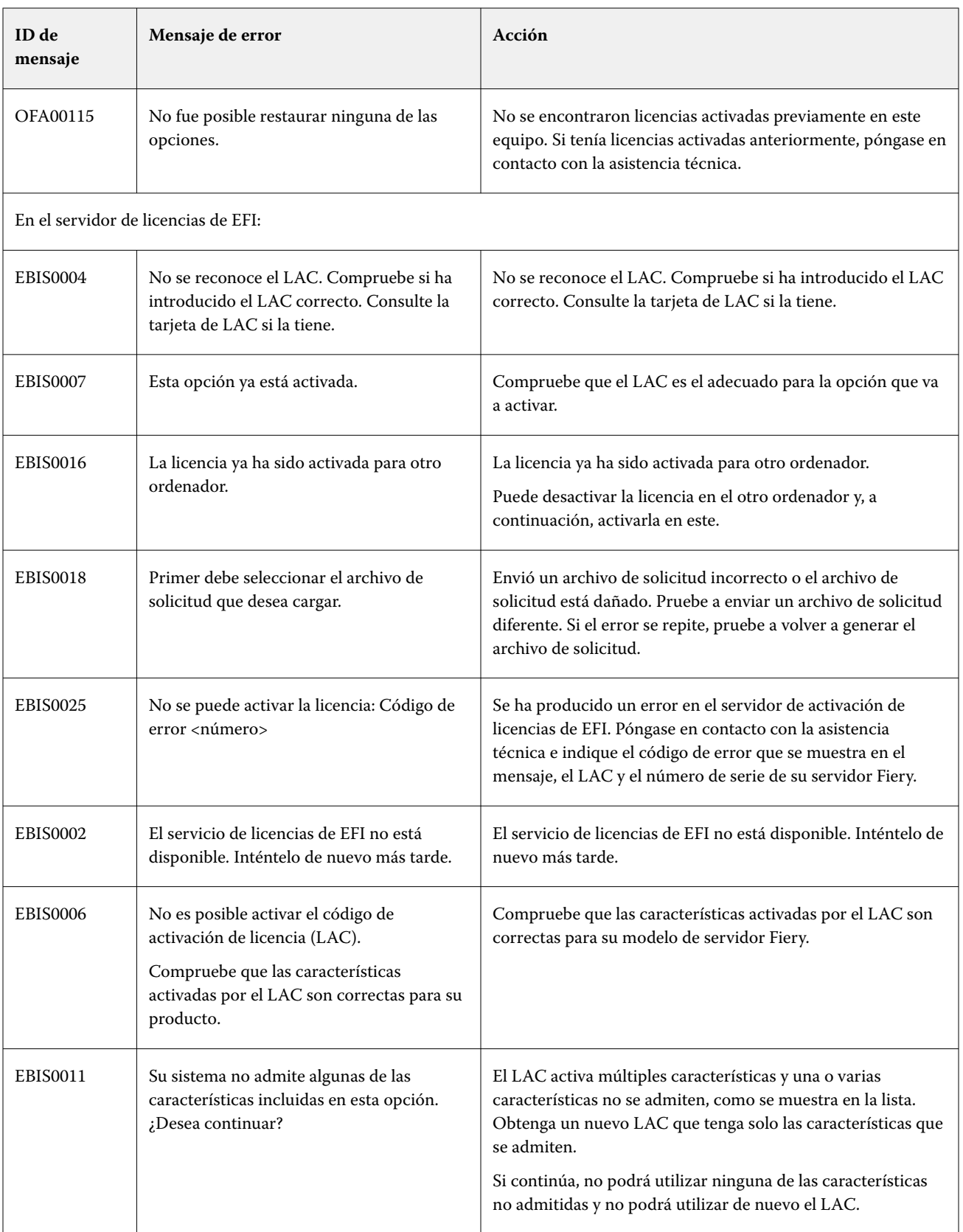

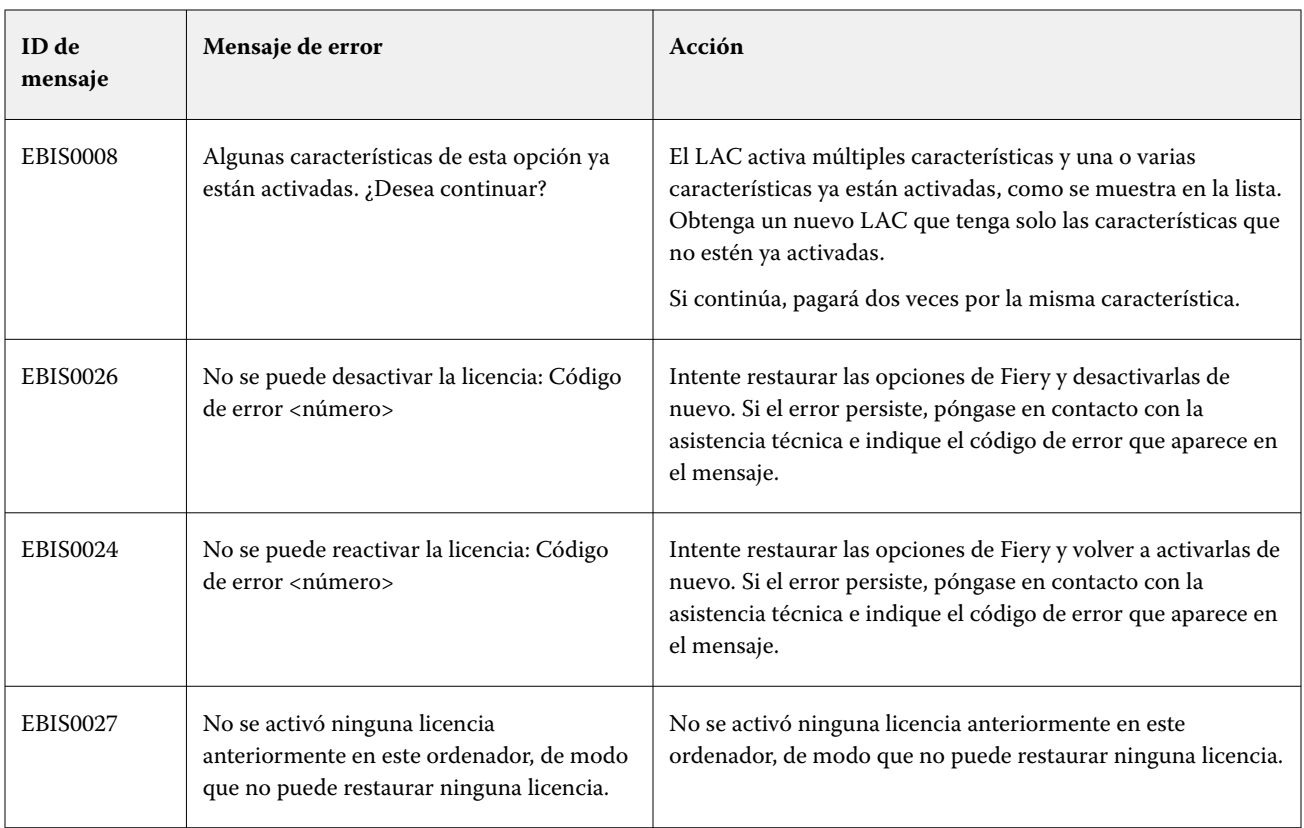